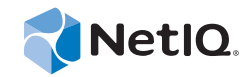

# PlateSpin Forge® 11

# 重构建 Forge 11 设备 3

**2014** 年 **8** 月 **15** 日

www.netiq.com/documentation

#### 法律声明

本文档及其中所述软件按许可证协议或保密协议的条款提供,并受这些条款的约束。除非在此类许可证协议或保密协议中有明 确规定,否则 NETIQ CORPORATION 将按 " 原样 " 提供本文档及其中所述软件,不做任何明示或暗示的保证 (包括但不限于 对用于具体目的的适销性或适用于的暗示保证)。美国的某些州不允许免除对某些交易的明示或暗示保证,因此本声明可能不 适用于您。

为明确起见,特此声明:任何模块、适配器或其他类似的材料(统称"模块"),均根据与之相关或与之进行互操作的 NetIQ 产品或软件的相应版本按《最终用户许可证协议》的条款与条件进行许可,访问、复制或使用某个" 模块 ",即表示您同意受 此类条款的约束。如果您不同意 《最终用户许可证协议》的条款, 则将无权使用、访问或复制"模块", 因此, 您必须销毁" 模块 " 的所有副本,并联系 NetIQ 以寻求进一步的指导。

未经 NetIQ Corporation 的事先书面许可,不得转借、销售或赠予本文档及其中所述软件,除非法律另外许可。除非在此类许可 证协议或保密协议中有明确规定,否则,未经 NetIQ Corporation 的事先书面同意,不得对本文档或其中所述软件中的任何部分 进行复制,也不得将其储存在检索系统中,或以任何形式或任何方式(包括电子方式、机械方式等)进行传输。本文档中的某 些公司、名称和数据仅用于说明,不得代表真实的公司、个人或数据。

本文档可能包含不准确的技术信息或印刷错误。此处的信息将定期进行更改。这些更改可能会纳入本文档的新版中。 NetIQ Corporation 可能会随时对本文档所述软件进行改进或更改。

美国政府的有限权利:如果本软件和文档是由美国政府、代表美国政府或由美国政府的主要承包商或分包商(任何层级)根据 48 C.F.R. 227.7202-4 (针对国防部 (DOD) 采购)以及 48 C.F.R. 2.101 和 12.212 (针对非 DOD 采购)的规定获取的, 则美国政 府对本软件和文档的各方面权利 (包括使用、修改、复制、发布、执行、显示或披露本软件或文档的权利), 将受许可协议中 规定的商业许可权利和限制的约束。

#### **© 2014 NetIQ Corporation.** 保留所有权利。

有关 NetIQ 商标的信息, 请参见 https://www.netiq.com/company/legal/。

# 目录

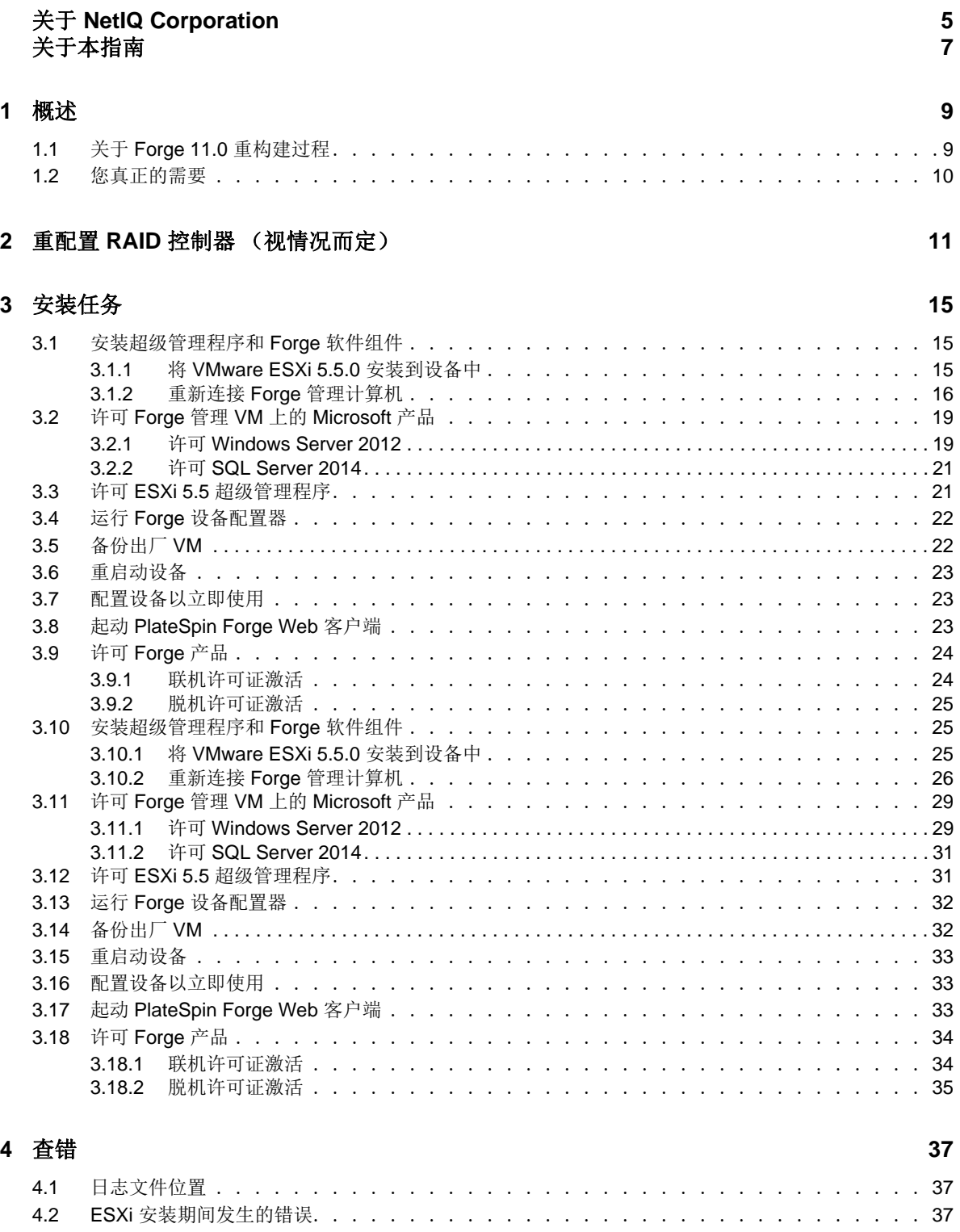

# <span id="page-4-0"></span>关于 **NetIQ Corporation**

我们是一家全球性的企业软件公司,专注于您的环境中三大永恒挑战:变化、复杂性和风险,设法帮 助您应对这些挑战。

# 我们的观点

#### 适应变化及管理复杂性和风险实乃老生常谈

实际上在您面临的所有挑战中,这些也许是容易让您失控的最突出变数,从而无法安全地衡量、 监视和管理您的物理环境、虚拟环境和云计算环境所需。

### 提供更好、更快的关键业务服务

我们相信,尽可能多地为 IT 组织提供控制,是更及时、经济有效地交付服务的唯一方法。只有在 组织不断做出改变,并且管理这些变化所需的技术本身日益复杂时,持续存在的压力 (如变化和 复杂性)才会继续增大。

## 我们的理念

#### 销售智能解决方案,而不只是软件

为了提供可靠的控制,我们首先务必了解 IT 组织 (如贵组织)的实际日常运作情况。这才是我 们可以开发出实用的智能型 IT 解决方案以成功取得公认的重大成果的唯一途径。并且,这比单纯 销售软件要有价值得多。

#### 推动您走向成功是我们的追求

我们将您的成功视为我们业务活动的核心。从产品启动到部署,我们深知:您需要与您当前购买 的解决方案配合使用和完美集成的解决方案;您需要在部署后获得持续的支持并接受后续的培训 ;您还需要真正易于合作的伙伴一起应对变化。总之,只有您成功,才是我们都成功。

# 我们的解决方案

- 身份和访问管理
- 访问管理
- 安全管理
- 系统和应用程序管理
- 工作负载管理
- 服务管理

# 与销售支持联系

若对产品、定价和功能有疑问,请与本地合作伙伴联系。如果无法与合作伙伴联系,请与我们的销售 支持团队联系。

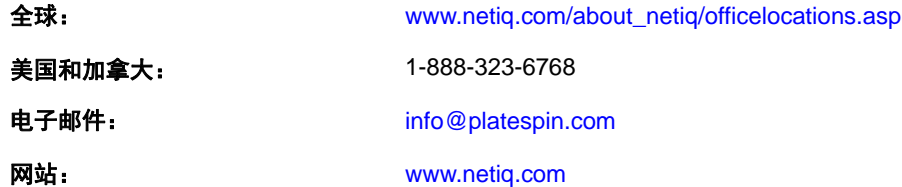

### 联系技术支持

有关具体的产品问题,请与我们的技术支持团队联系。

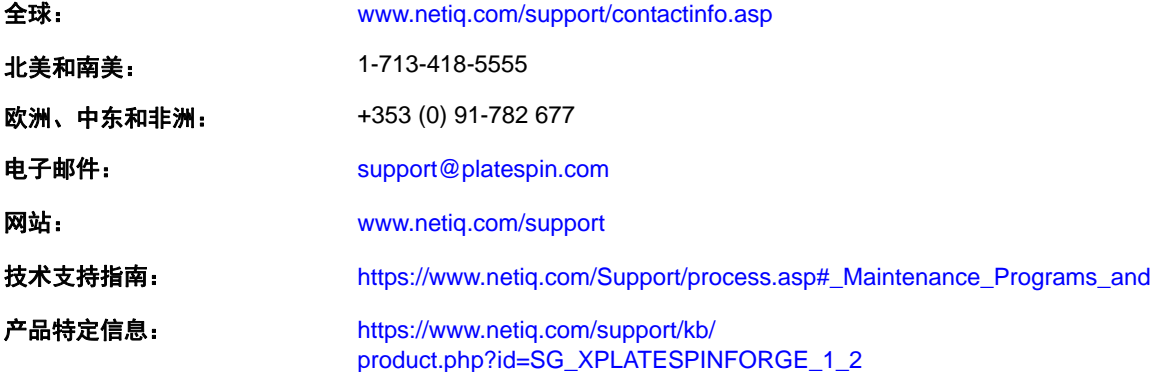

# 联系文档支持

[我们的目标是提供满足您的需要的文档。](http://www.netiq.com/documentation)NetIQ 网站上提供了本产品 HTML 和 PDF 格式的文档, 您无 [需登录即可访问该文档网页。如果您有改进这些文档的建议,请单击](http://www.netiq.com/documentation) www.netiq.com/documentation 上 发布的 HTML 版文档任一页底部的添加注释。您还可以发送电子邮件至 Documentation-Feedback@netiq.com。我们会重视您的意见,欢迎您提供建议。

# 联系在线用户社区

NetIQ 在线社区 NetIQ Communities 是让您可与同行及 NetIQ 专家沟通的协作网络。NetIQ Communities [上提供了更多即时信息、实用资源的有用链接,以及联系](http://community.netiq.com) NetIQ 专家的途径,有助于确保您掌握必要 的知识,以充分发挥所依赖的 IT [投资的潜力。有关详细信息,请访问](http://community.netiq.com) http://community.netiq.com。

# <span id="page-6-0"></span>关于本指南

本 《现场重构建指南》提供有关使用 *Forge 11.0* 现场重构建套件来重构建和重配置 Forge 灾难恢复设 备的信息。

- 第 1 章 " 概述 " [\(第](#page-8-2) 9 页)
- 第 2 章 " 重配置 RAID [控制器 \(视情况而定\)](#page-10-1) " (第 11 页)
- 第 3 章 " [安装任务](#page-14-3) " (第 15 页)
- 第 4 章 " 查错 " [\(第](#page-36-3) 37 页)
- " [术语表](#page-38-1) " (第 39 页)

## 目标受众

本指南的适用对象为需要具备从头开始重构建 Forge 设备的能力的技术人员, 例如 PlateSpin 合作伙 伴。

# 库中的其他信息

此库提供了以下信息资源:

### 入门指南

提供有关设置 PlateSpin Forge 设备所需的基本步骤的信息。

#### 升级指南

提供有关将较低版本的 PlateSpin Forge 升级到 PlateSpin Forge 11.0 的信息。

#### 帮助

提供嵌入式指南以协助用户在访问用户界面时完成常见任务。

### 文档更新

本指南的最新版本可在 [PlateSpin Forge 11](https://www.netiq.com/documentation/platespin_forge_11/) 联机文档网站 (https://www.netiq.com/documentation/ platespin\_forge\_11/) 上找到。

# <span id="page-8-2"></span><span id="page-8-0"></span>1 概述

本章包含下列信息:

- 第 1.1 节 " 关于 Forge 11.0 [重构建过程](#page-8-1) " (第 9 页)
- 第 1.2 节 " [您真正的需要](#page-9-0) " (第 10 页)

# <span id="page-8-1"></span>**1.1** 关于 **Forge 11.0** 重构建过程

请使用 Forge 11 重构建套件来重构建 PlateSpin Forge 设备版本 3。在开始此过程之前,请确保您有可用 的 VMware ESXi 5.5 许可证。

概括地说, Forge 11.0 设备版本 3\* 重构建过程包括下列主要步骤:

- (视情况而定)在设备上重新创建 RAID 阵列 \*
- 设置系统 BIOS
- 重新安装超级管理程序
- ◆ 重新部署 Forge 软件 (包括 Forge 管理 VM 和 Forge 设备配置控制台 (Forge ACC))
- 重新许可所有组件

注释: 重构建过程会删除 Forge 设备本地存储器中的所有数据。

如果您只需要将设备还原到其出厂默认状态,请使用设备中随 Forge 11.0 提供的 " 出厂重设置 " 功能。 请参见 《*PlateSpin Forge 11.0* 用户指南》中的 " 将 Forge 重设置为出厂默认值 "。

仅当 " 出厂重设置 " 功能不起作用或不适用时 (例如,在发生导致 " 出厂重设置 " 功能无法正常工作 的重大硬件故障后,或者您从设备的较低版本升级时),才应该使用本节中的完整重构建说明。

\* 如果您在此次重构建之前, 将 Forge 设备从较低版本升级到了版本 11.0, 则需要为较低版硬件上的 Forge 设备版本 1 或 2 重配置 RAID 控制器。

下表列出了可帮助您识别适用于您购买的 Forge 设备的 RAID 配置的信息。有关其他技术规范,请参 见 [PlateSpin Forge](https://www.netiq.com/products/forge/technical-information/) 产品信息网页 (https://www.netiq.com/products/forge/technical-information/)。

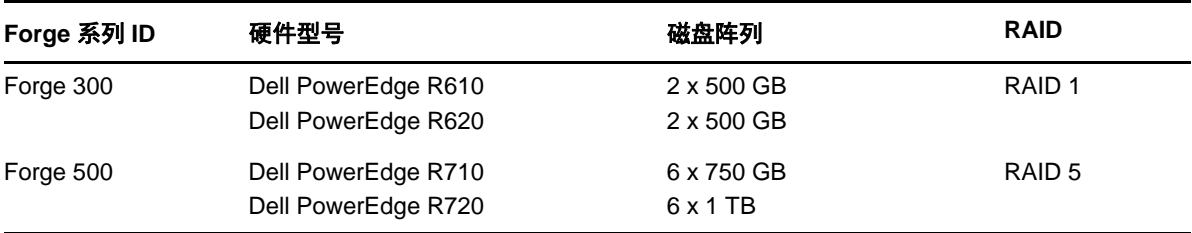

<span id="page-8-3"></span>表 *1-1 Forge* 设备的 *RAID* 配置

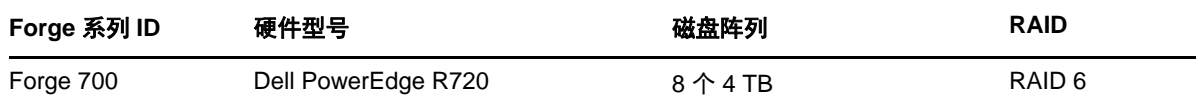

有关配置用于重构建的 RAID 控制器的信息,请参见第2章"重配置 RAID 控制器(视情况而定)" (第 11 [页\)。](#page-10-1)

# <span id="page-9-0"></span>**1.2** 您真正的需要

在开始重构建 Forge 之前,请确保您具有下列必要条件:

*Forge 11.0* 现场重构建套件,其中包含: 请联系 PlateSpin 支持以请求获取套件。

- ◆ Forge 11.0 OVF 模板文件
- Forge 11.0 安装 CD/DVD
- ◆ 本 《*现场重构建*指南》。

VMware ESXi 5.5 许可证 THA THAT 请联系 PlateSpin 支持寻求帮助以检索您的许可证 Microsoft SQL 2014 Standard Edition 许可 请联系 PlateSpin 支持寻求帮助以检索您的许可证 证 Forge VM 2012 服务器的 Windows 许可证 Windows OEM 产品密钥的不干胶标签会贴在每个 PlateSpin Forge 设备的顶盖上。如果缺失,请联系 PlateSpin 支持。 PlateSpin Forge 11.0 许可证 解除产品业务功能锁定的重构建后要求。 请参见 《 PlateSpin Forge 11.0 用户指南》中的" 产品许可"。

# <span id="page-10-0"></span> $\boldsymbol{\mathcal{V}}$ <sup>2</sup> 重配置 **RAID** 控制器 (视情况而定)

<span id="page-10-1"></span>如果您需要在 Forge 11 设备硬件上重配置 RAID 控制器,请使用本节中的信息。除非您要在产品重构 建过程中添加或更换 Forge 设备中的硬盘,否则不必重配置 RAID 控制器。

有关如何选择用于重配置的 RAID 控制器的详细信息,请参见 表 1-1 [\(第](#page-8-3) 9 页)。

#### 在第一次引导时,需使用 **PERC** 配置实用程序来配置 **RAID** 控制器:

- 1 在 RAID 控制器引导提示中按 Ctrl+R, 约 24 秒后即会进入引导顺序。
- 2 配置 PERC RAID 控制器, 使单个 RAID \_ (即 RAID 1、 RAID 5 或 RAID 6, 具体视您的硬件而 定)阵列上具有多个逻辑磁盘:
	- **2a** 删除任何现有的磁盘组:

重要:请记住,删除磁盘组也会删除该磁盘组上的数据。

<span id="page-10-2"></span>2a1 选择一个磁盘组, 然后按 F2。

<span id="page-10-3"></span>**2a2** 选择删除磁盘组。

**2a3** 对所有现有磁盘组重复[步骤](#page-10-2) 2a1 [和步骤](#page-10-3) 2a2。

- <span id="page-10-4"></span>**2b** 为 Forge 系统创建新磁盘组:
	- 2b1 选择控制器, 然后按 F2。
	- **2b2** 选择创建新虚拟磁盘。
	- 2b3 [选择](#page-8-3) RAID 级别值,按 Enter,然后从列表中选择所需的 RAID 控制器类型,然后再次 按 Enter。
	- **2b4** 选择某个磁盘项目,然后按空格键来选择所有可用的物理磁盘 (磁盘大小可能各不相 同)。
	- **2b5** 在基本设置下,填写下列字段:

虚拟磁盘大小: 输入 300, 这是建议的 Forge 系统磁盘组大小。

虚拟磁盘名称:使用 ForgeSystem 一值。

2b6 选择确定,然后按 Enter。

- **2c** 为 Forge 故障转移 VM 创建新磁盘组:
	- **2c1** 在虚拟磁盘页面的树视图上,选择磁盘组:**0**, **RAID**\_ (请参见 [步骤](#page-10-4) 2b3),然后按 F2 打开 " 操作 " 对话框。
	- **2c2** 在该对话框中,选择添加新虚拟磁盘,打开在磁盘组 *0* 中添加虚拟磁盘页面。
	- **2c3** 在此页面上填写下列字段,以配置将用于故障转移的新虚拟磁盘:
		- 虚拟磁盘大小:根据您的现有设备,使用剩余的磁盘空间值作为默认的备份储存 量。

虚拟磁盘名称:输入 FailoverVMs。

填完这些字段之后,单击确定。

- <span id="page-11-0"></span>**2d** 将虚拟磁盘配置为快速初始化:
	- 2d1 在*虚拟磁盘*页面的树视图上,选择虚拟磁盘 > <磁盘名称 >,然后按 F2 打开"操作"对 话框。
	- **2d2** 在该对话框中,选择初始化 > 快速初始化。 > 确定 .
	- **2d3** 对每个虚拟磁盘重复[步骤](#page-11-0) 2d1 和[步骤](#page-11-1) 2d2。

<span id="page-11-1"></span>最终的 RAID 1 配置屏幕应如下所示:

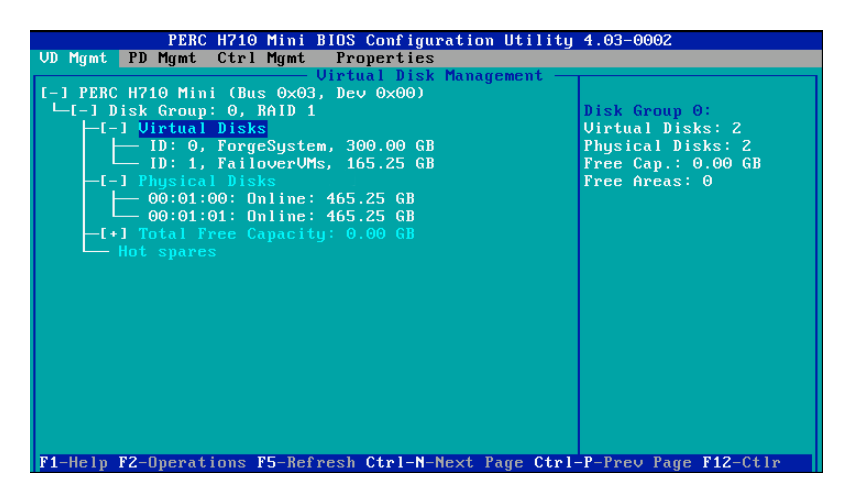

最终的 RAID 5 配置屏幕应如下所示:

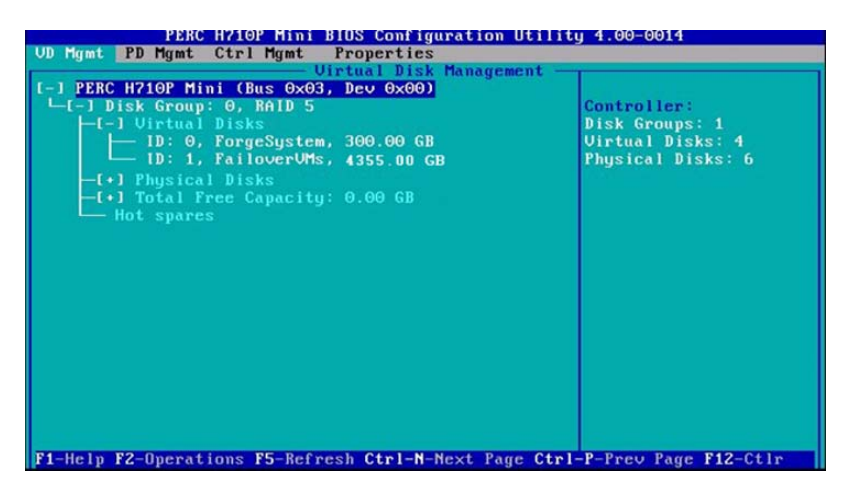

最终的 RAID 6 配置屏幕应如下所示:

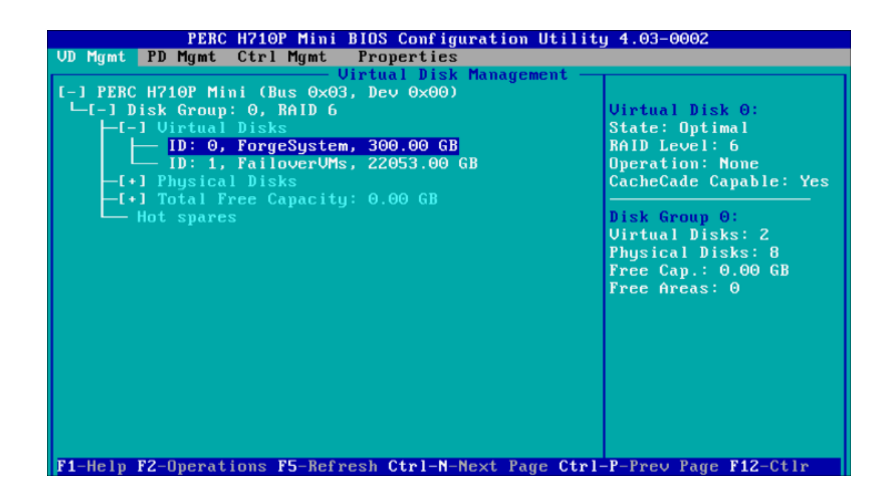

- 按 Esc 退出控制器配置实用程序。
- 当系统提示时,按 Ctrl+Alt+Del。服务器将采用新设置重引导。

# <span id="page-14-3"></span><span id="page-14-0"></span>3 <sup>3</sup> 安装任务

本章提供有关在设备中安装超级管理程序和 Forge 软件组件的信息。

- 第 3.1 节 " [安装超级管理程序和](#page-14-1) Forge 软件组件 " (第 15 页)
- 第 3.2 节 " 许可 Forge 管理 VM 上的 [Microsoft](#page-18-0) 产品 " (第 19 页)
- 第 3.3 节 " 许可 ESXi 5.5 [超级管理程序](#page-20-1) " (第 21 页)
- 第 3.4 节 " 运行 Forge [设备配置器](#page-21-0) " (第 22 页)
- ◆ 第 3.5 节 " [备份出厂](#page-21-1) VM" (第 22 页)
- 第 3.6 节 " [重启动设备](#page-22-0) " (第 23 页)
- 第 3.7 节 " [配置设备以立即使用](#page-22-1) " (第 23 页)
- 第 3.8 节 " 起动 [PlateSpin Forge Web](#page-22-2) 客户端 " (第 23 页)
- 第 3.9 节 " 许可 [Forge](#page-23-0) 产品 " (第 24 页)
- 第 3.10 节 " [安装超级管理程序和](#page-24-1) Forge 软件组件 " (第 25 页)
- 第 3.11 节 " 许可 Forge 管理 VM 上的 [Microsoft](#page-28-0) 产品 " (第 29 页)
- 第 3.12 节 " 许可 ESXi 5.5 [超级管理程序](#page-30-1) " (第 31 页)
- ◆ 第 3.13 节 " 运行 Forge [设备配置器](#page-31-0) " (第 32 页)
- ◆ 第 3.14 节 " [备份出厂](#page-31-1) VM" (第 32 页)
- 第 3.15 节 " [重启动设备](#page-32-0) " (第 33 页)
- 第 3.16 节 " [配置设备以立即使用](#page-32-1) " (第 33 页)
- 第 3.17 节 " 起动 [PlateSpin Forge Web](#page-32-2) 客户端 " (第 33 页)
- ◆ 第 3.18 节 " 许可 [Forge](#page-33-0) 产品 " (第 34 页)

## <span id="page-14-1"></span>**3.1** 安装超级管理程序和 **Forge** 软件组件

本节提供有关在设备中安装超级管理程序和 Forge 软件组件的信息。

- ◆ 第 3.1.1 节 " 将 [VMware ESXi 5.5.0](#page-14-2) 安装到设备中 " (第 15 页)
- <span id="page-14-4"></span>第 3.1.2 节 " 重新连接 Forge [管理计算机](#page-15-0) " (第 16 页)

### <span id="page-14-2"></span>**3.1.1** 将 **VMware ESXi 5.5.0** 安装到设备中

PlateSpin Forge 需要使用 VMware ESXi 5.5 来控制 Forge 管理 VM。您必须有 *PlateSpin Forge 11.0.0* 安 装 CD 才能继续安装。

#### 要将 **VMware ESXi 5.5.0** 安装到 **Forge** 设备中,请执行以下操作:

- **1** 打开设备电源,并在引导提示中按 F11。
- **2** 在引导提示中时,将安装 CD 插入到 CD-ROM 驱动器中。 一段时间过后,引导管理器实用程序会显示出来。
- **3** 在引导管理器主菜单上,选择 **BIOS** 引导菜单起动 *BIOS* 引导管理器。
- 4 在 BIOS 引导*管理器*实用程序中,导航到可让您从光学设备 (例如 SATA 光驱)引导的选项, 然 后按 Enter。

注释:光学设备的名称可能因设备上安装的设备驱动程序而异。

5 在 Forge 的 *ESXi 构建*安装菜单中,选择 Forge 设备的 ESX 脚本式安装,然后按 Enter 装载 ESXi 安装程序。

安装进度将在屏幕上更新,并且会经过若干个阶段。该过程完成后,在系统重引导之前,屏幕上 会显示下面的对话框:

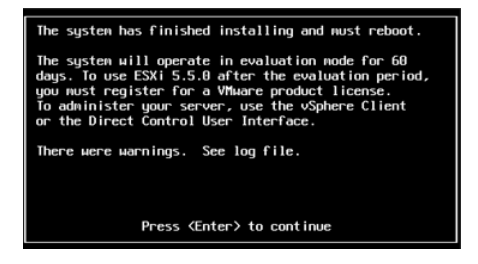

注释: 如果您选择以无人照管方式来安装,系统会自行重引导。返回之后,您会看到 ESXi 控制 台。

如果在安装期间遇到问题,请参见本指南的第 4.2 节 "ESXi [安装期间发生的错误](#page-36-4) " (第 37 页)。

**6** 在该对话框中,按 Enter 重引导系统 (或让系统自行重引导),然后根据第 3.1.2 节 " [重新连接](#page-15-0) Forge [管理计算机](#page-15-0)"(第16页)中的说明继续。

### <span id="page-15-0"></span>**3.1.2** 重新连接 **Forge** 管理计算机

要继续安装和配置设备,您需要通过另一台称为"管理计算机"的计算机直接连接到设备。以往,您 应该是使用 Windows 笔记本电脑 (即"便携式计算机")来实现此目的。

本节包含下列信息:

- " [将设备和管理计算机相连](#page-16-0) " (第 17 页)
- "部署 [OVF](#page-17-0) 模板" (第18页)

### <span id="page-16-0"></span>将设备和管理计算机相连

为了执行本节中的许可和配置任务,请通过下面的过程将管理计算机连接到 Forge 硬件设备。这需要 设置物理连接,并使用 Forge 所在子网中的静态 IP 地址进行配置,然后将管理计算机重新连接到 Forge 设备。此过程还包括建立管理连接,以使管理计算机能够配置 Forge 设备软件的方方面面。

本节包含下列信息:

- " [建立物理连接](#page-16-1) " (第 17 页)
- " 通过 [vSphere Client](#page-17-1) 建立管理连接 " (第 18 页)

### <span id="page-16-1"></span>建立物理连接

要在管理计算机和 **Forge** 设备之间建立物理连接,请执行以下操作:

**1** 采用以下方法之一:

通过网络交换机进行连接:将两台装置通过以太网网络电缆连接到网络交换机或集线器:

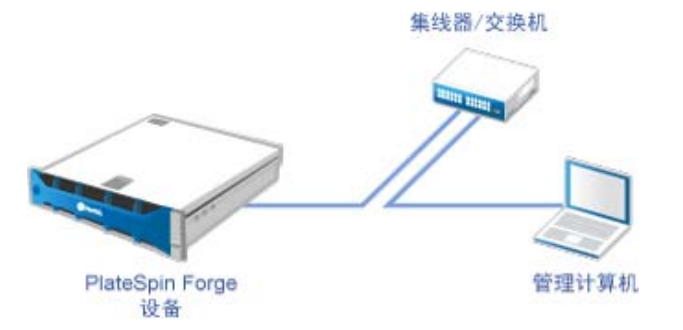

直接连接: 通过交叉电缆直接连接 PlateSpin Forge 设备和计算机:

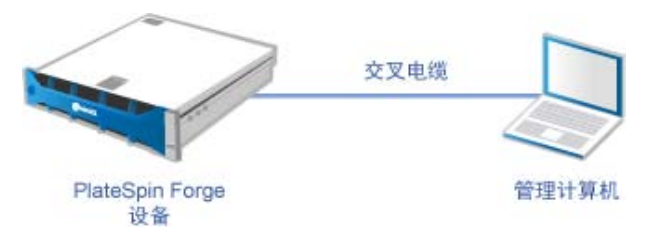

- **2** 打开 Forge 设备的电源。尝试连接之前等待至少 10 分钟,以便系统完全启动。
- **3** 访问管理计算机有线 LAN 适配器的 TCP/IP 属性,并为它分配 IP 地址 (192.168.1.205) 及相关的子 网掩码 (255.255.255.0)。

注释:不要使用以下 IP 地址:

- 192.168.1.200 用于超级管理程序
- ◆ 192.168.1.210 用于 Forge 虚拟机 (由自动设备配置实用程序指派)。

4 保存设置, 然后关闭 "TCP/IP 属性"小程序。

### <span id="page-17-1"></span>通过 **vSphere Client** 建立管理连接

物理上连接了管理计算机后,您需要在管理计算机与 ESXi 超级管理程序及 Forge 管理 VM 之间建立管 理连接。连接通过管理计算机上的 VMware vSphere Client 实现。通过使用管理计算机上的 vSphere Client,您可以访问 ESXi 超级管理程序及 Forge 管理 VM。

您已在 Forge 设备上安装 ESXi 5.5。管理计算机与 Forge 设备物理连接后, 您便可以访问和下载 vSphere Client。

注释: 您需要连到因特网, 才能成功下载该客户端。您可以在连接时复制链接位置并下载 vSphere Client,也可以从 VMware 下载网站手动下载 vSphere Client (请参见下面的过程)。

#### 在管理计算机上,通过下列步骤安装 **VMware Infrastructure Client** 程序:

- **1** 在浏览器中输入 Forge 主机地址打开 *VMware ESXi 5.5* 的 *"Welcome"* (欢迎)页面,然后选择 **Download vSphere Client** (下载 vSphere Client)。
- 2 在下载位置, 运行 vSphere Client 安装 .exe。
- **3** 起动 vSphere Client 登录界面,然后使用下列参数连接到 PlateSpin Forge:

**IP** 地址:192.168.1.200

用户名:root

口令:Password1

vSphere Client 随即打开,并连接至超级管理程序。

### <span id="page-17-0"></span>部署 **OVF** 模板

*PlateSpin Forge 11* 设备构建套件 USB 闪存驱动器 (可从 PlateSpin 支持处获得)中随附了用于 PlateSpin Forge 11.0.0.*x* 发布版本中的 VM .ovf 文件。安装过程中, 您将需要访问此 .ovf 文件, 以将 Forge VM 导入到 ESXi 中。

#### 通过下列步骤来部署 **OVF** 模板:

- **1** 从 *PlateSpin Forge 11* 设备构建套件媒体中,将 PlateSpin Forge 11.0 Appliance VM 文件夹及其所有 内容复制到管理计算机中。
- **2** 在 vSphere Client 中 (请参见 " 将 [VMware ESXi 5.5.0](#page-14-2) 安装到设备中 " (第 15 页)),单击 **File** (文件) > **Deploy OVF Template** (部署 OVF 模板)。
- **3** 在 *Deploy OVF Template* (部署 OVF 模板)对话框中,浏览到 .ovf 文件的下载位置,然后单击 **Next** (下一步)。
- **4** 在 *Name and Location* (名称和位置)视图的 **Name** (名称)字段中,输入 PLATESPINFORGE01 作 为导入的 PlateSpin Forge 管理 VM 的名称, 然后单击 Next (下一步)。
- **5** 从 *Storage* (储存)视图中,选择 **ForgeSystem** 作为目标储存位置,然后单击 **Next** (下一步)。
- **6** 从 *Disk Format* (磁盘格式)视图中,选择 **Thick Provision Eager Zeroed** (厚配置 立即清零), 然后单击 **Next** (下一步)。
- **7** 从 *Ready to Complete* (即将完成)视图中,选择 **Power on after deployment** (部署后开启),然 后单击 **Finish** (完成)。

VM 导入过程大约会在 15 分钟之后完成。

- 8 在 vSphere Client 中, 找到 Forge 管理 VM (PLATESPINFORGE01), 右键单击该 VM, 然后将它重命 名为 PlateSpin Forge Management VM。
- **9** 在 vSphere Client 中,单击 **Console** (控制台)选项卡,然后在远程控制台窗口中单击。
- **10** 在 "*Product Key Settings*" (产品密钥设置)页面中,输入产品密钥。
- **11** 在 "*Administrator Account Settings*" (管理员帐户设置)页面中,将管理员口令设置为 Password1, 单击 **Finish** (完成),然后登录 (请务必按 Ctrl+Alt+Insert 来登录 VM)。

## <span id="page-18-0"></span>**3.2** 许可 **Forge** 管理 **VM** 上的 **Microsoft** 产品

NetIQ 订阅了 Microsoft 批量许可协议, 因此我们可以在 Forge 管理 VM 上预先安装 Windows Server 2012 和 SQL Server 2014, 而不必为其中的任何一个安装激活许可证。您不需要自己从 Microsoft 那里 获取许可证。如有关于 Microsoft 产品许可的疑问或问题,请联系 NetIQ 支持寻求帮助。

### <span id="page-18-1"></span>**3.2.1** 许可 **Windows Server 2012**

可使用两种方法来激活 Windows Server 2012 许可证:

- " [通过电话脱机激活许可证](#page-18-2) " (第 19 页)
- " [多激活密钥许可证的激活](#page-19-0) " (第 20 页)

### <span id="page-18-2"></span>通过电话脱机激活许可证

#### 脱机为 **Forge** 管理 **VM** 许可 **Windows Server 2012** 并第一次登录:

**1** 在 vSphere Client 的程序树视图中(在管理计算机上),选择 **PlateSpin Forge Management VM** 这 一项,然后单击绿色的播放按钮打开该 VM (如果它尚未打开)。

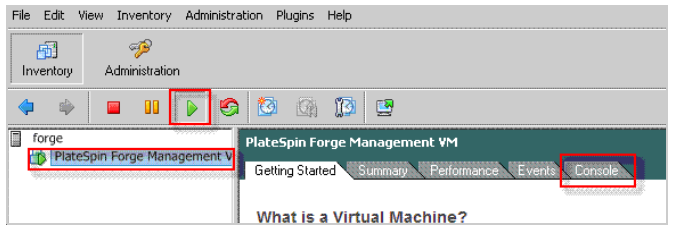

- **2** 单击 **Console** (控制台)选项卡,然后在远程控制台窗口中单击。
- 3 在 Windows Server 2012 桌面上, 右键单击"开始"按钮, 然后选择命令提示符 (管理员)以管理 权限打开命令行界面。
- **4** 在命令行中,输入 slui 4。

该命令会起动"软件许可用户界面 (向导) ", 供您致电 Microsoft 以手动激活许可证。

5 在该界面中,选择您所在的国家或地区,拨打 Microsoft 提供的免费电话,记下 Microsoft 自动电 话系统提供的确认 ID,然后单击输入您的确认 **ID**。

6 在界面的*输入您的确认ID* 向导页面中,输入您从 Microsoft 获得的确认ID,然后单击**激活 Windows**。

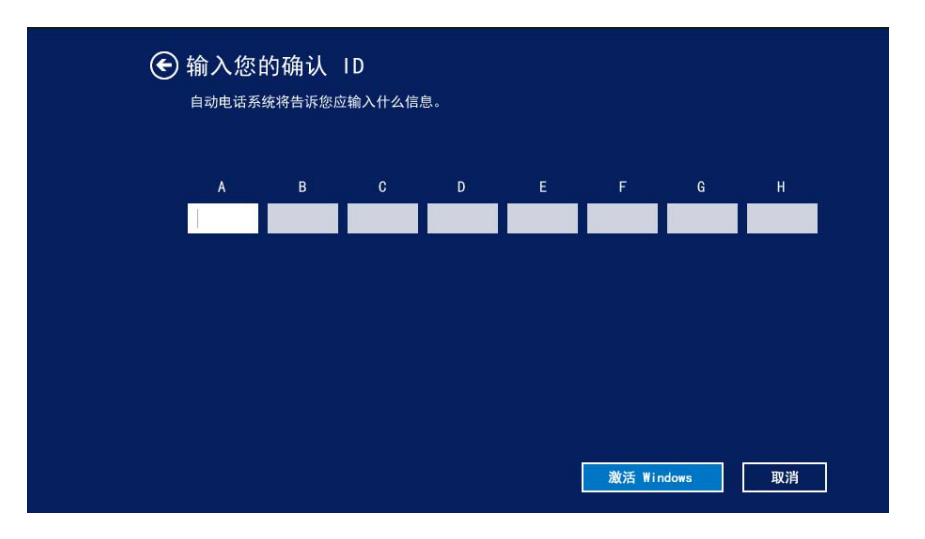

### <span id="page-19-0"></span>多激活密钥许可证的激活

作为 OEM 提供商, 您可能已与 Microsoft 签订批量许可协议, 以便自动进行和管理批量许可媒体的激 活过程。根据此类协议,您可能拥有一个多激活密钥许可证 (MAK),它允许使用命令行许可工具。

### 要使用命令行为 **Forge** 管理 **VM** 许可 **Windows Server 2012**,请执行以下操作:

**1** 在 vSphere Client 的程序树视图中(在管理计算机上),选择 **PlateSpin Forge Management VM** 这 一项,然后单击绿色的播放按钮打开该 VM (如果它尚未打开)。

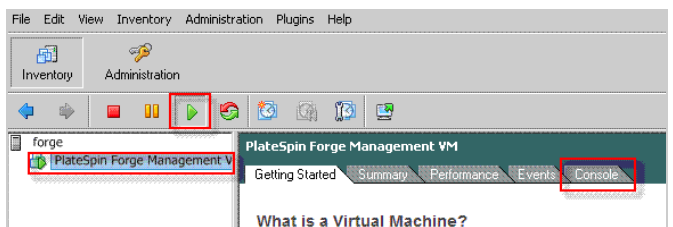

- **2** 单击 **Console** (控制台)选项卡,然后在远程控制台窗口中单击。
- **3** 在 Windows Server 2012 桌面上,右键单击 " 开始 " 按钮,然后选择命令提示符 **(** 管理员 **)** 以管理 权限打开命令行界面。
- **4** 在命令行中,输入 slmgr.vbs /ipk <MultipleActivationKey>。

该命令会起动一个 Visual Basic 脚本, 以在 Windows Server 2012 上配置许可。该脚本执行之后, 一个对话框将会弹出,确认产品密钥已成功安装。

5 在该对话框中,单击确定以完成密钥安装。

重要: "Microsoft SOL 升级"窗口不会显示进度条。因为升级可能需要几分钟的时间,您需要等到升 级已完成指示出现,才能关闭该对话框。

### <span id="page-20-0"></span>**3.2.2** 许可 **SQL Server 2014**

要为 **Forge** 管理 **VM** 许可 **SQL Server 2014**,请执行以下操作:

- 1 打开正在运行的 Forge 管理 VM 的远程控制台窗口,单击**开始**,选择位于*开始*屏幕左下角的 " 应 用程序 " 箭头。
- **2** 在应用程序平铺阵列中,展开列表,然后向右滚动以找到 **SQL Server 2014** 安装中心。

重要:不要选择 **Microsoft SQL Server 2008** 类别中列出的 *SQL Server* 安装中心应用程序。

- 3 在此"安装中心"应用程序中,单击维护 > 版本升级。
- **4** 在版本升级对话框中,选择输入产品密钥,然后输入从 Microsoft 获取的产品密钥以激活 Forge 管 理 VM 上的 SQL Server 2014 OEM 许可证。
- 5 在后续的升级对话框中,单击下一步或升级,直到许可过程完成,然后关闭许可应用程序。

### <span id="page-20-1"></span>**3.3** 许可 **ESXi 5.5** 超级管理程序

NetIO 订阅了 VMware 批量许可协议,因此我们可以在 Forge 管理 VM 上预先安装 ESXi 5.5, 而不必为 安装激活许可证。作为 OEM 代理商和 NetIQ 合作伙伴, 您需要在为每个 Forge 装置执行出货准备工作 的过程中激活 vSphere OEM 许可证。

### 获取 **vSphere** 产品密钥

#### 要获取 **OEM** 产品密钥,请执行以下操作:

- **1** 使用 VMware 的[支持联系页面](https://www.vmware.com/support/contacts/us_support.html) (https://www.vmware.com/support/contacts/us\_support.html) 上列出的 其中一个地区电话号码联系 VMware 支持。
- **2** 将 NetIQ 的 VMware 客户编号 (随附在 *Forge 11* 设备构建套件中)提供给支持代表,并告诉他们 您要为 PlateSpin Forge 激活许可证。

代表将会提供 ESXi 5.5 OEM 产品密钥。

**3** 记下该 ESXi 5.5 OEM 产品密钥,以便稍后使用。

### 激活 **ESXi 5.5** 许可证

#### 要为 **Forge** 管理 **VM** 激活 **ESXi 5.5** 许可证,请执行以下操作:

**1** 在 VIC 客户端的树视图中,选择 ESXi 服务器节点,单击 **Configuration** (配置)选项卡,然后单 击 **Licensed Features** (许可的功能)。

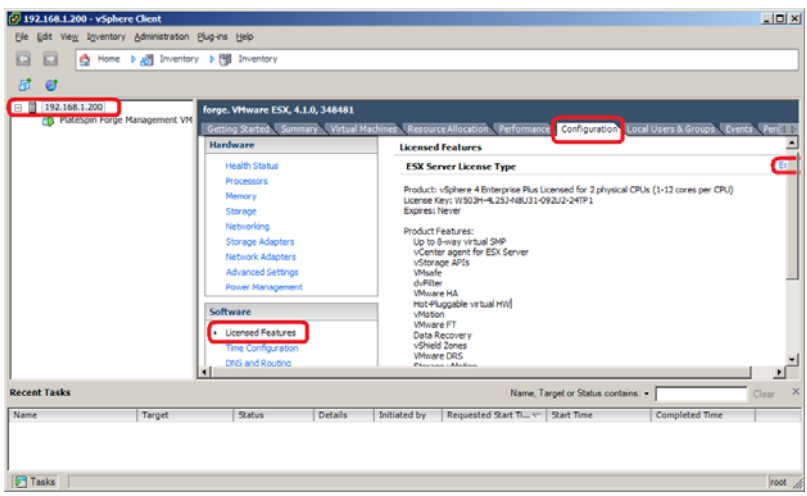

- **2** 在客户端界面的右上角,单击 **Edit** (编辑),并选择 **Assign a new license key to this host** (向此 主机分配新许可证密钥)。
- **3** 在 *Assign License* (分配许可证)对话框中,输入您的许可证密钥,然后单击 **OK** (确定)。
- **4** 单击 **OK** (确定)并退出 vSphere Client 程序。

# <span id="page-21-0"></span>**3.4** 运行 **Forge** 设备配置器

安装 Forge 设备的组件之后,便可以配置 Forge 设备。

#### 要在安装 **Forge** 设备之后配置它,请执行以下操作:

- **1** 在 Forge 管理 VM 的 Windows 桌面上,双击配置 **Forge** 设备快捷方式。 该工具大约会运行两分钟时间。当系统控制台的命令提示符中显示 SUCCESS 讯息时, 配置即告完 成。
- **2** 在 Windows 中关闭 Forge 管理 VM (设置 **>** 电源 **>** 关闭)。

## <span id="page-21-1"></span>**3.5** 备份出厂 **VM**

作为一项防范措施, 在安装和配置之后, 您需要备份 Forge 设备上的 Forge 管理 VM (也称为"出厂  $VM''$ )。

#### 要备份出厂 **VM**,请执行以下操作:

- **1** 确定 Forge 出厂 VM 已关闭。
- 2 在 Forge 设备的本地控制台 (即 Dell Server iDRAC)中, 按 Alt+F1。
- **3** 以 root 身份登录 (口令:Password1)。
- **4** 在控制台提示符处,输入以下命令:

python /opt/platespin/config/backup\_forge\_vm.py -f

等待 Python 脚本完成出厂备份过程:

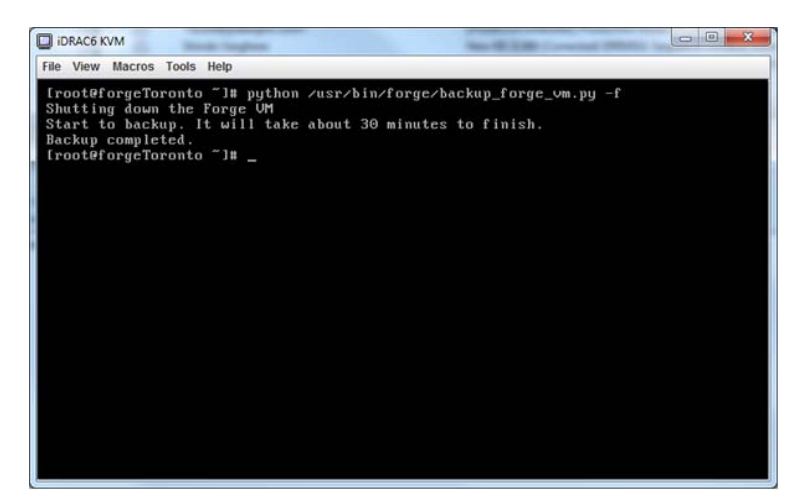

# <span id="page-22-0"></span>**3.6** 重启动设备

### 要重启动 **Forge** 设备软件,请执行以下操作:

设备配置的某些设置要在下一次引导之后才会生效。您必须重引导设备才能完成重构建过程。

- **1** 取出 *Forge 11.0* 安装 CD。
- 2 在控制台提示符处,输入 reboot 命令, 然后按 Enter。 关闭顺序会在各个屏幕间切换,并会隐藏关闭过程。
- **3** 按 Alt+F2 可返回到显示关闭顺序的屏幕。 Forge 现已重构建,并且处于出厂时的状态。

# <span id="page-22-1"></span>**3.7** 配置设备以立即使用

要开始配置设备,请重新连接管理机器,并使用基于浏览器的 Forge 设备配置控制台 (Forge ACC) 实用 程序。

### 要配置设备,请执行以下操作:

- **1** 打开设备硬件的电源。
- **2** 按照 《*PlateSpin Forge 11.0* 入门指南》的 " 设备配置过程 " 一节中的说明配置 Forge。

注释: 《*入门指南*》联机发布在 (https://www.netiq.com/documentation/platespin-forge-11/ forge\_getstart/data/bookinfo.html)。

# <span id="page-22-2"></span>**3.8** 起动 **PlateSpin Forge Web** 客户端

用户与设备的大多数交互都通过基于浏览器的 PlateSpin Protect Web Client 来实现。

支持的浏览器为:

*Google Chrome* 34.0 和更高版本

- *Microsoft Internet Explorer* 11.0 和更高版本
- *Mozilla Firefox* 29.0 和更高版本

注释: 您的浏览器必须启用 JavaScript (活动脚本):

- **Chrome**:从 Chrome 菜单中,选择设置,滚动到显示高级设置 **...** 并选择它,然后选择内容设置 > 允许所有网站运行 **JavaScript**。
- ◆ IE: 从 "工具"菜单中,选择 Internet 选项 > 安全,单击自定义级别 ...,滚动到活动脚本并选择 它,选择启用,然后在警告对话框中选择是,单击确定,再单击应用 > 确定。
- **Firefox**:单击工具 > 选项 > 内容,然后选择启用 **JavaScript** 选项。

#### 要从任何计算机起动 **PlateSpin Forge Web** 客户端,请执行以下操作:

**1** 打开 Web 浏览器并转到: http://*<* 主机名 *| IP* 地址 *>*/Forge 将 *<* 主机名 *| IP* 地址 *>* 替换为 Forge 虚拟机的主机名或 IP 地址。 如果启用了 SSL, 则在 URL 中使用 https。

首次登录 PlateSpin Forge 时, 浏览器会自动重定向到"许可证激活"页面。

### <span id="page-23-0"></span>**3.9** 许可 **Forge** 产品

要许可 Forge 产品, 您必须具有许可证激活代码。如果没有 PlateSpin Forge 许可证激活代码, 请通过 [Customer Center](http://www.netiq.com/center/) 网站 (http://www.netiq.com/center/) 申请一个激活代码。许可证激活代码将通过电子邮 件发送给您。

您可以通过两种方法激活产品许可证:联机或脱机。

- 第 3.9.1 节 " [联机许可证激活](#page-23-1) " (第 24 页)
- ◆ 第 3.9.2 节 " [脱机许可证激活](#page-24-0) " (第 25 页)

### <span id="page-23-1"></span>**3.9.1** 联机许可证激活

如需联机激活, PlateSpin Forge Web 客户端必须能够访问因特网。

注释:联机激活期间, HTTP 代理可能导致失败。对于处于 HTTP 代理环境中的用户, 建议使用脱机 激活。

#### 要联机激活 **Forge** 许可证,请执行以下操作:

**1** 在 PlateSpin Forge Web 客户端中,单击设置 **>** 许可证 **>** 添加许可证。此时会显示 " 许可证激活 " 页面。

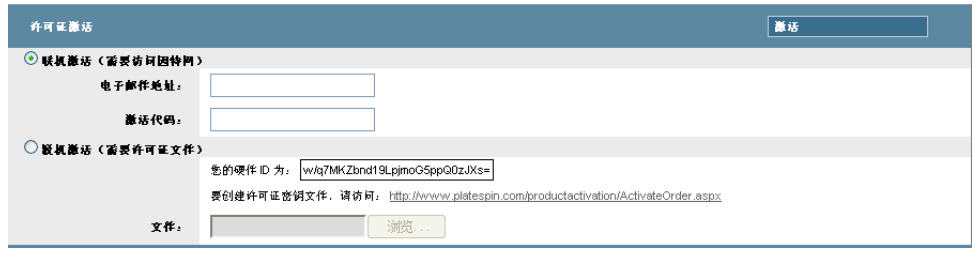

2 选择联机激活, 指定在订购时提供的电子邮件地址和收到的激活代码, 然后单击激活。 系统会通过因特网获取所需的许可证,并激活产品。

### <span id="page-24-0"></span>**3.9.2** 脱机许可证激活

如需脱机激活, PlateSpin Forge Web 客户端必须能够访问因特网。

注释: 要获取许可证密钥, 您必须具有 Customer Center 帐户。如果您已经是 PlateSpin 客户, 但不具 有 Novell 帐户, 则必须先创建一个。提供现有的 PlateSpin 用户名 (在 PlateSpin 中注册的有效电子邮 件地址)作为 Customer Center 帐户用户名。

### 要在脱机状态下激活 **Forge** 许可证,请执行以下操作:

- **1** 在 PlateSpin Forge Web 客户端中,单击设置 **>** 许可证,然后单击添加许可证。此时会显示 " 许可 证激活 " 页面。
- **2** 选择脱机激活。
- **3** 使用您的硬件 ID 在 PlateSpin [产品激活网站](http://www.platespin.com/productactivation/ActivateOrder.aspx) (http://www.platespin.com/productactivation/ ActivateOrder.aspx) 中创建许可证密钥文件。这还需要用户名、口令、您订购时提供的电子邮件地 址以及收到的激活代码。
- **4** 键入指向文件的路径,或者浏览至其位置,并单击激活。 将保存许可证密钥文件,并基于该文件激活产品。

### <span id="page-24-1"></span>**3.10** 安装超级管理程序和 **Forge** 软件组件

本节提供有关在设备中安装超级管理程序和 Forge 软件组件的信息。

- 第 3.10.1 节 " 将 [VMware ESXi 5.5.0](#page-24-2) 安装到设备中 " (第 25 页)
- 第 3.10.2 节 " 重新连接 Forge [管理计算机](#page-25-0) " (第 26 页)

### <span id="page-24-2"></span>**3.10.1** 将 **VMware ESXi 5.5.0** 安装到设备中

PlateSpin Forge 需要使用 VMware ESXi 5.5 来控制 Forge 管理 VM。您必须有 *PlateSpin Forge 11.0.0* 安 装 CD 才能继续安装。

### 要将 **VMware ESXi 5.5.0** 安装到 **Forge** 设备中,请执行以下操作:

- **1** 打开设备电源,并在引导提示中按 F11。
- **2** 在引导提示中时,将安装 CD 插入到 CD-ROM 驱动器中。 一段时间过后,引导管理器实用程序会显示出来。
- **3** 在引导管理器主菜单上,选择 **BIOS** 引导菜单起动 *BIOS* 引导管理器。
- **4** 在 *BIOS* 引导管理器实用程序中,导航到可让您从光学设备 (例如 SATA 光驱)引导的选项,然 后按 Enter。

注释:光学设备的名称可能因设备上安装的设备驱动程序而异。

5 在 Forge 的 *ESXi 构建*安装菜单中,选择 Forge 设备的 ESX 脚本式安装,然后按 Enter 装载 ESXi 安装程序。

安装进度将在屏幕上更新,并且会经过若干个阶段。该过程完成后,在系统重引导之前,屏幕上 会显示下面的对话框:

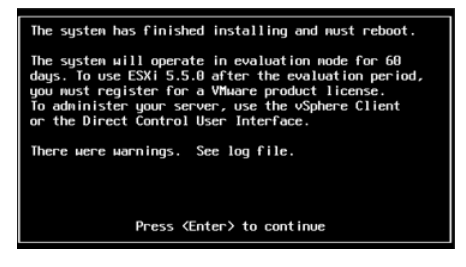

注释: 如果您选择以无人照管方式来安装,系统会自行重引导。返回之后, 您会看到 ESXi 控制 台。

如果在安装期间遇到问题,请参见本指南的第 4.2 节 "ESXi [安装期间发生的错误](#page-36-4) " (第 37 页)。

**6** 在该对话框中,按 Enter 重引导系统 (或让系统自行重引导),然后根据第 3.1.2 节 " [重新连接](#page-15-0) Forge [管理计算机](#page-15-0) " (第 16 页)中的说明继续。

### <span id="page-25-0"></span>**3.10.2** 重新连接 **Forge** 管理计算机

要继续安装和配置设备,您需要通过另一台称为"管理计算机"的计算机直接连接到设备。以往,您 应该是使用 Windows 笔记本电脑 (即"便携式计算机")来实现此目的。

本节包含下列信息:

- " [将设备和管理计算机相连](#page-25-1) " (第 26 页)
- ◆ "部署 [OVF](#page-27-0) 模板 " (第 28 页)

### <span id="page-25-1"></span>将设备和管理计算机相连

为了执行本节中的许可和配置任务,请通过下面的过程将管理计算机连接到 Forge 硬件设备。这需要 设置物理连接,并使用 Forge 所在子网中的静态 IP 地址进行配置,然后将管理计算机重新连接到 Forge 设备。此过程还包括建立管理连接,以使管理计算机能够配置 Forge 设备软件的方方面面。

本节包含下列信息:

- " [建立物理连接](#page-26-0) " (第 27 页)
- ◆ " 通过 [vSphere Client](#page-26-1) 建立管理连接 " (第 27 页)

### <span id="page-26-0"></span>建立物理连接

#### 要在管理计算机和 **Forge** 设备之间建立物理连接,请执行以下操作:

**1** 采用以下方法之一:

通过网络交换机进行连接:将两台装置通过以太网网络电缆连接到网络交换机或集线器:

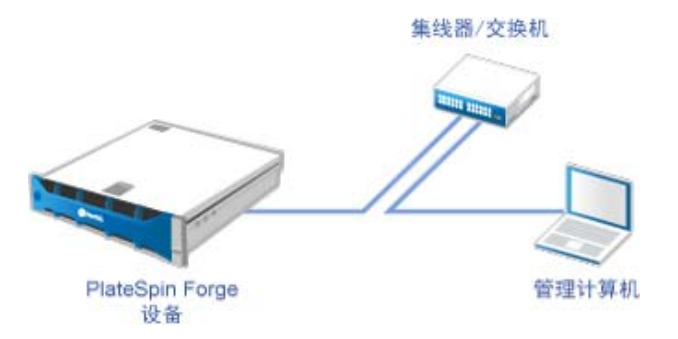

直接连接: 通过交叉电缆直接连接 PlateSpin Forge 设备和计算机:

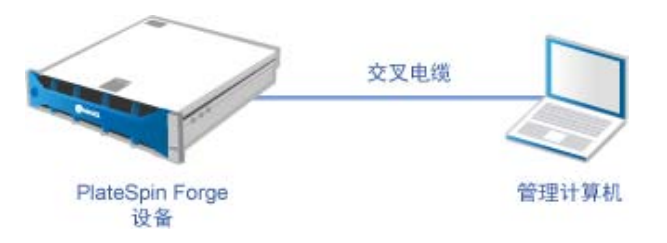

- **2** 打开 Forge 设备的电源。尝试连接之前等待至少 10 分钟,以便系统完全启动。
- **3** 访问管理计算机有线 LAN 适配器的 TCP/IP 属性,并为它分配 IP 地址 (192.168.1.205) 及相关的子 网掩码 (255.255.255.0)。

注释:不要使用以下 IP 地址:

- 192.168.1.200 用于超级管理程序
- ◆ 192.168.1.210 用于 Forge 虚拟机 (由自动设备配置实用程序指派)。
- 4 保存设置, 然后关闭 "TCP/IP 属性"小程序。

### <span id="page-26-1"></span>通过 **vSphere Client** 建立管理连接

物理上连接了管理计算机后,您需要在管理计算机与 ESXi 超级管理程序及 Forge 管理 VM 之间建立管 理连接。连接通过管理计算机上的 VMware vSphere Client 实现。通过使用管理计算机上的 vSphere Client,您可以访问 ESXi 超级管理程序及 Forge 管理 VM。

您已在 Forge 设备上安装 ESXi 5.5。管理计算机与 Forge 设备物理连接后, 您便可以访问和下载 vSphere Client。

注释:您需要连到因特网,才能成功下载该客户端。您可以在连接时复制链接位置并下载 vSphere Client,也可以从 VMware 下载网站手动下载 vSphere Client (请参见下面的过程)。

#### 在管理计算机上,通过下列步骤安装 **VMware Infrastructure Client** 程序:

- **1** 在浏览器中输入 Forge 主机地址打开 *VMware ESXi 5.5* 的 *"Welcome"* (欢迎)页面,然后选择 **Download vSphere Client** (下载 vSphere Client)。
- **2** 在下载位置,运行 vSphere Client 安装 .exe。
- **3** 起动 vSphere Client 登录界面,然后使用下列参数连接到 PlateSpin Forge:

**IP** 地址:192.168.1.200

用户名:root

口令:Password1

vSphere Client 随即打开,并连接至超级管理程序。

### <span id="page-27-0"></span>部署 **OVF** 模板

*PlateSpin Forge 11* 设备构建套件 USB 闪存驱动器 (可从 PlateSpin 支持处获得)中随附了用于 PlateSpin Forge 11.0.0.*x* 发布版本中的 VM .ovf 文件。安装过程中, 您将需要访问此 .ovf 文件, 以将 Forge VM 导入到 ESXi 中。

#### 通过下列步骤来部署 **OVF** 模板:

- **1** 从 *PlateSpin Forge 11* 设备构建套件媒体中,将 PlateSpin Forge 11.0 Appliance VM 文件夹及其所有 内容复制到管理计算机中。
- **2** 在 vSphere Client 中 (请参见 " 将 [VMware ESXi 5.5.0](#page-14-2) 安装到设备中 " (第 15 页)),单击 **File** (文件) > **Deploy OVF Template** (部署 OVF 模板)。
- **3** 在 *Deploy OVF Template* (部署 OVF 模板)对话框中,浏览到 .ovf 文件的下载位置,然后单击 **Next** (下一步)。
- **4** 在 *Name and Location* (名称和位置)视图的 **Name** (名称)字段中,输入 PLATESPINFORGE01 作 为导入的 PlateSpin Forge 管理 VM 的名称, 然后单击 **Next** (下一步)。
- **5** 从 *Storage* (储存)视图中,选择 **ForgeSystem** 作为目标储存位置,然后单击 **Next** (下一步)。
- **6** 从 *Disk Format* (磁盘格式)视图中,选择 **Thick Provision Eager Zeroed** (厚配置 立即清零), 然后单击 **Next** (下一步)。
- **7** 从 *Ready to Complete* (即将完成)视图中,选择 **Power on after deployment** (部署后开启),然 后单击 **Finish** (完成)。

VM 导入过程大约会在 15 分钟之后完成。

- **8** 在 vSphere Client 中,找到 Forge 管理 VM (PLATESPINFORGE01),右键单击该 VM,然后将它重命 名为 PlateSpin Forge Management VM。
- **9** 在 vSphere Client 中,单击 **Console** (控制台)选项卡,然后在远程控制台窗口中单击。
- **10** 在 "*Product Key Settings*" (产品密钥设置)页面中,输入产品密钥。
- **11** 在 "*Administrator Account Settings*" (管理员帐户设置)页面中,将管理员口令设置为 Password1, 单击 **Finish** (完成),然后登录 (请务必按 Ctrl+Alt+Insert 来登录 VM)。

# <span id="page-28-0"></span>**3.11** 许可 **Forge** 管理 **VM** 上的 **Microsoft** 产品

NetIO 订阅了 Microsoft 批量许可协议,因此我们可以在 Forge 管理 VM 上预先安装 Windows Server 2012 和 SQL Server 2014,而不必为其中的任何一个安装激活许可证。您不需要自己从 Microsoft 那里 获取许可证。如有关于 Microsoft 产品许可的疑问或问题,请联系 NetIQ 支持寻求帮助。

### <span id="page-28-1"></span>**3.11.1** 许可 **Windows Server 2012**

可使用两种方法来激活 Windows Server 2012 许可证:

- " [通过电话脱机激活许可证](#page-28-2) " (第 29 页)
- " [多激活密钥许可证的激活](#page-29-0) " (第 30 页)

### <span id="page-28-2"></span>通过电话脱机激活许可证

#### 脱机为 **Forge** 管理 **VM** 许可 **Windows Server 2012** 并第一次登录:

**1** 在 vSphere Client 的程序树视图中(在管理计算机上),选择 **PlateSpin Forge Management VM** 这 一项,然后单击绿色的播放按钮打开该 VM (如果它尚未打开)。

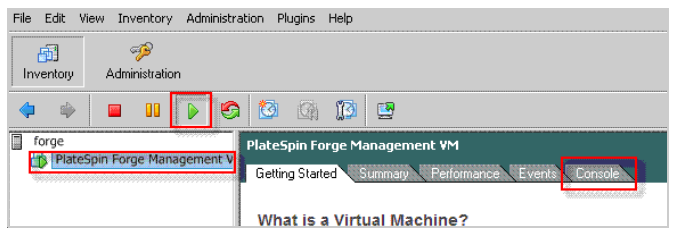

- **2** 单击 **Console** (控制台)选项卡,然后在远程控制台窗口中单击。
- 3 在 Windows Server 2012 桌面上, 右键单击 " 开始 " 按钮, 然后选择命令提示符 ( 管理员 ) 以管理 权限打开命令行界面。
- **4** 在命令行中,输入 slui 4。

该命令会起动"软件许可用户界面 (向导) ", 供您致电 Microsoft 以手动激活许可证。

5 在该界面中,选择您所在的国家或地区,拨打 Microsoft 提供的免费电话,记下 Microsoft 自动电 话系统提供的确认 ID,然后单击输入您的确认 **ID**。

6 在界面的*输入您的确认ID* 向导页面中,输入您从 Microsoft 获得的确认ID,然后单击**激活 Windows**。

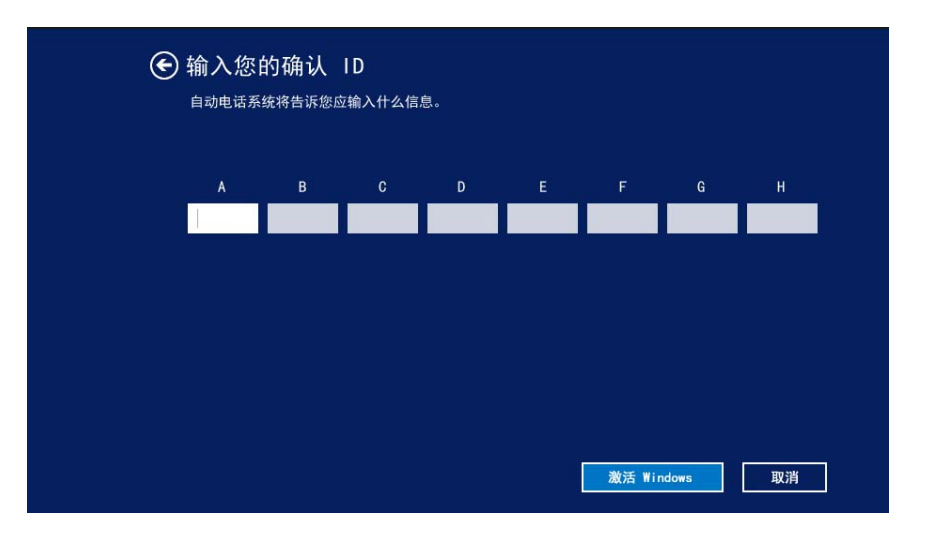

### <span id="page-29-0"></span>多激活密钥许可证的激活

作为 OEM 提供商, 您可能已与 Microsoft 签订批量许可协议, 以便自动进行和管理批量许可媒体的激 活过程。根据此类协议,您可能拥有一个多激活密钥许可证 (MAK),它允许使用命令行许可工具。

### 要使用命令行为 **Forge** 管理 **VM** 许可 **Windows Server 2012**,请执行以下操作:

**1** 在 vSphere Client 的程序树视图中(在管理计算机上),选择 **PlateSpin Forge Management VM** 这 一项,然后单击绿色的播放按钮打开该 VM (如果它尚未打开)。

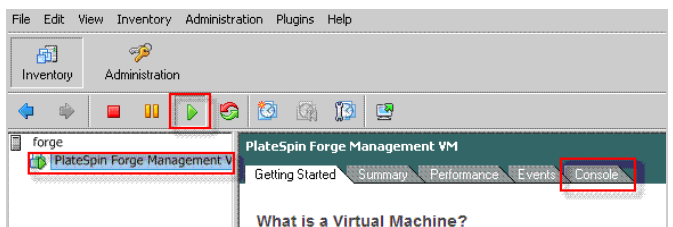

- **2** 单击 **Console** (控制台)选项卡,然后在远程控制台窗口中单击。
- **3** 在 Windows Server 2012 桌面上,右键单击 " 开始 " 按钮,然后选择命令提示符 **(** 管理员 **)** 以管理 权限打开命令行界面。
- **4** 在命令行中,输入 slmgr.vbs /ipk <MultipleActivationKey>。

该命令会起动一个 Visual Basic 脚本, 以在 Windows Server 2012 上配置许可。该脚本执行之后, 一个对话框将会弹出,确认产品密钥已成功安装。

5 在该对话框中,单击确定以完成密钥安装。

重要: "Microsoft SOL 升级"窗口不会显示进度条。因为升级可能需要几分钟的时间,您需要等到升 级已完成指示出现,才能关闭该对话框。

### <span id="page-30-0"></span>**3.11.2** 许可 **SQL Server 2014**

#### 要为 **Forge** 管理 **VM** 许可 **SQL Server 2014**,请执行以下操作:

- 1 打开正在运行的 Forge 管理 VM 的远程控制台窗口,单击**开始**,选择位于*开始*屏幕左下角的 " 应 用程序 " 箭头。
- **2** 在应用程序平铺阵列中,展开列表,然后向右滚动以找到 **SQL Server 2014** 安装中心。

重要:不要选择 **Microsoft SQL Server 2008** 类别中列出的 *SQL Server* 安装中心应用程序。

- 3 在此"安装中心"应用程序中,单击维护 > 版本升级。
- **4** 在版本升级对话框中,选择输入产品密钥,然后输入从 Microsoft 获取的产品密钥以激活 Forge 管 理 VM 上的 SQL Server 2014 OEM 许可证。
- 5 在后续的升级对话框中,单击下一步或升级,直到许可过程完成,然后关闭许可应用程序。

# <span id="page-30-1"></span>**3.12** 许可 **ESXi 5.5** 超级管理程序

NetIO 订阅了 VMware 批量许可协议,因此我们可以在 Forge 管理 VM 上预先安装 ESXi 5.5,而不必为 安装激活许可证。作为 OEM 代理商和 NetIQ 合作伙伴, 您需要在为每个 Forge 装置执行出货准备工作 的过程中激活 vSphere OEM 许可证。

### 获取 **vSphere** 产品密钥

### 要获取 **OEM** 产品密钥,请执行以下操作:

- **1** 使用 VMware 的[支持联系页面](https://www.vmware.com/support/contacts/us_support.html) (https://www.vmware.com/support/contacts/us\_support.html) 上列出的 其中一个地区电话号码联系 VMware 支持。
- **2** 将 NetIQ 的 VMware 客户编号 (随附在 *Forge 11* 设备构建套件中)提供给支持代表,并告诉他们 您要为 PlateSpin Forge 激活许可证。

代表将会提供 ESXi 5.5 OEM 产品密钥。

**3** 记下该 ESXi 5.5 OEM 产品密钥,以便稍后使用。

### 激活 **ESXi 5.5** 许可证

### 要为 **Forge** 管理 **VM** 激活 **ESXi 5.5** 许可证,请执行以下操作:

**1** 在 VIC 客户端的树视图中,选择 ESXi 服务器节点,单击 **Configuration** (配置)选项卡,然后单 击 **Licensed Features** (许可的功能)。

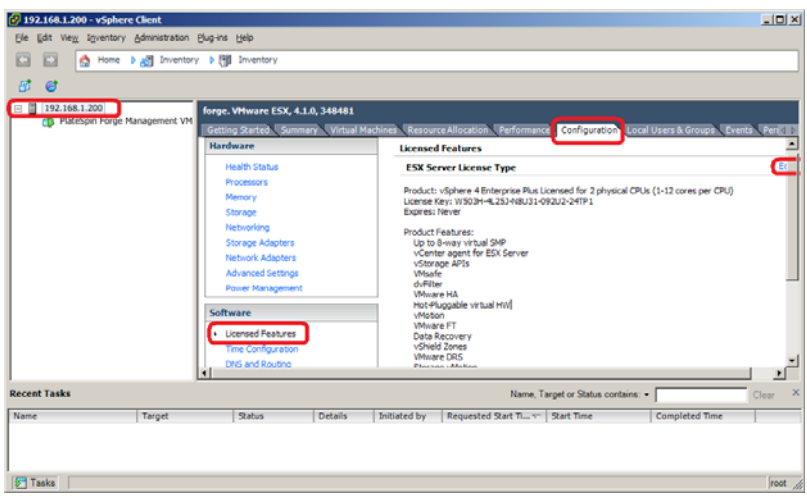

- **2** 在客户端界面的右上角,单击 **Edit** (编辑),并选择 **Assign a new license key to this host** (向此 主机分配新许可证密钥)。
- **3** 在 *Assign License* (分配许可证)对话框中,输入您的许可证密钥,然后单击 **OK** (确定)。
- **4** 单击 **OK** (确定)并退出 vSphere Client 程序。

# <span id="page-31-0"></span>**3.13** 运行 **Forge** 设备配置器

安装 Forge 设备的组件之后,便可以配置 Forge 设备。

#### 要在安装 **Forge** 设备之后配置它,请执行以下操作:

- **1** 在 Forge 管理 VM 的 Windows 桌面上,双击配置 **Forge** 设备快捷方式。 该工具大约会运行两分钟时间。当系统控制台的命令提示符中显示 SUCCESS 讯息时, 配置即告完 成。
- **2** 在 Windows 中关闭 Forge 管理 VM (设置 **>** 电源 **>** 关闭)。

## <span id="page-31-1"></span>**3.14** 备份出厂 **VM**

作为一项防范措施, 在安装和配置之后, 您需要备份 Forge 设备上的 Forge 管理 VM (也称为"出厂  $VM''$ )。

#### 要备份出厂 **VM**,请执行以下操作:

- **1** 确定 Forge 出厂 VM 已关闭。
- 2 在 Forge 设备的本地控制台 (即 Dell Server iDRAC)中, 按 Alt+F1。
- **3** 以 root 身份登录 (口令:Password1)。
- **4** 在控制台提示符处,输入以下命令:

python /opt/platespin/config/backup\_forge\_vm.py -f

等待 Python 脚本完成出厂备份过程:

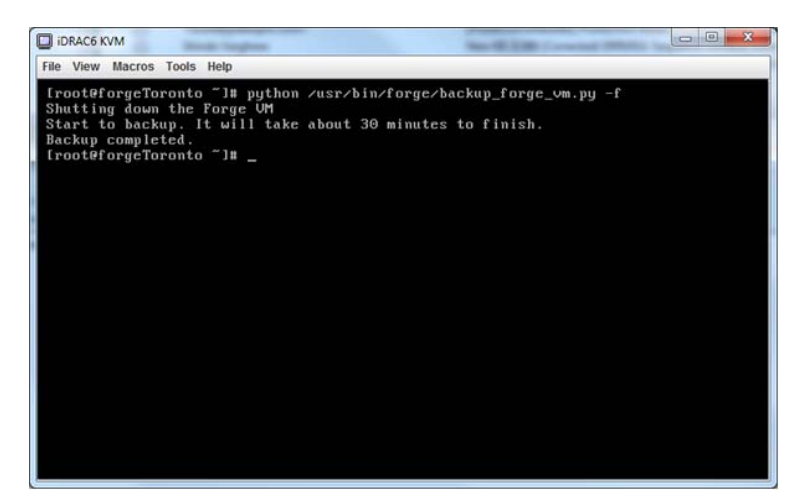

# <span id="page-32-0"></span>**3.15** 重启动设备

### 要重启动 **Forge** 设备软件,请执行以下操作:

设备配置的某些设置要在下一次引导之后才会生效。您必须重引导设备才能完成重构建过程。

- **1** 取出 *Forge 11.0* 安装 CD。
- 2 在控制台提示符处,输入 reboot 命令, 然后按 Enter。 关闭顺序会在各个屏幕间切换,并会隐藏关闭过程。
- **3** 按 Alt+F2 可返回到显示关闭顺序的屏幕。 Forge 现已重构建,并且处于出厂时的状态。

# <span id="page-32-1"></span>**3.16** 配置设备以立即使用

要开始配置设备,请重新连接管理机器,并使用基于浏览器的 Forge 设备配置控制台 (Forge ACC) 实用 程序。

### 要配置设备,请执行以下操作:

- **1** 打开设备硬件的电源。
- **2** 按照 《*PlateSpin Forge 11.0* 入门指南》的 " 设备配置过程 " 一节中的说明配置 Forge。

注释: 《*入门指南*》联机发布在 (https://www.netiq.com/documentation/platespin-forge-11/ forge\_getstart/data/bookinfo.html)。

# <span id="page-32-2"></span>**3.17** 起动 **PlateSpin Forge Web** 客户端

用户与设备的大多数交互都通过基于浏览器的 PlateSpin Protect Web Client 来实现。

支持的浏览器为:

*Google Chrome* 34.0 和更高版本

- *Microsoft Internet Explorer* 11.0 和更高版本
- *Mozilla Firefox* 29.0 和更高版本

注释: 您的浏览器必须启用 JavaScript (活动脚本):

- **Chrome**:从 Chrome 菜单中,选择设置,滚动到显示高级设置 **...** 并选择它,然后选择内容设置 > 允许所有网站运行 **JavaScript**。
- ◆ IE: 从 "工具"菜单中,选择 Internet 选项 > 安全,单击自定义级别 ...,滚动到活动脚本并选择 它,选择启用,然后在警告对话框中选择是,单击确定,再单击应用 > 确定。
- **Firefox**:单击工具 > 选项 > 内容,然后选择启用 **JavaScript** 选项。

#### 要从任何计算机起动 **PlateSpin Forge Web** 客户端,请执行以下操作:

**1** 打开 Web 浏览器并转到: http://*<* 主机名 *| IP* 地址 *>*/Forge 将 *<* 主机名 *| IP* 地址 *>* 替换为 Forge 虚拟机的主机名或 IP 地址。 如果启用了 SSL, 则在 URL 中使用 https。

首次登录 PlateSpin Forge 时, 浏览器会自动重定向到"许可证激活"页面。

### <span id="page-33-0"></span>**3.18** 许可 **Forge** 产品

要许可 Forge 产品, 您必须具有许可证激活代码。如果没有 PlateSpin Forge 许可证激活代码, 请通过 [Customer Center](http://www.netiq.com/center/) 网站 (http://www.netiq.com/center/) 申请一个激活代码。许可证激活代码将通过电子邮 件发送给您。

您可以通过两种方法激活产品许可证:联机或脱机。

- 第 3.18.1 节 " [联机许可证激活](#page-33-1) " (第 34 页)
- 第 3.18.2 节 " [脱机许可证激活](#page-34-0) " (第 35 页)

### <span id="page-33-1"></span>**3.18.1** 联机许可证激活

如需联机激活, PlateSpin Forge Web 客户端必须能够访问因特网。

注释:联机激活期间, HTTP 代理可能导致失败。对于处于 HTTP 代理环境中的用户, 建议使用脱机 激活。

#### 要联机激活 **Forge** 许可证,请执行以下操作:

**1** 在 PlateSpin Forge Web 客户端中,单击设置 **>** 许可证 **>** 添加许可证。此时会显示 " 许可证激活 " 页面。

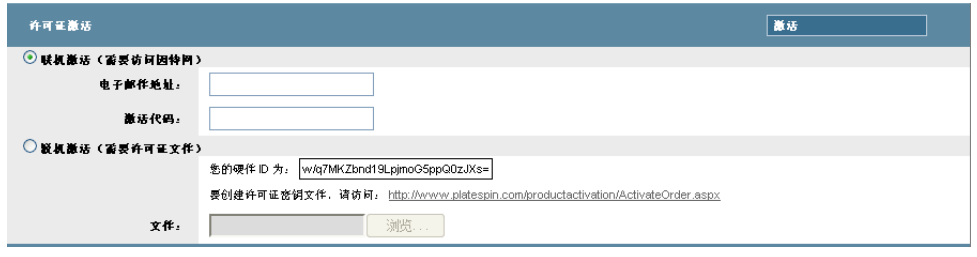

2 选择联机激活, 指定在订购时提供的电子邮件地址和收到的激活代码, 然后单击激活。 系统会通过因特网获取所需的许可证,并激活产品。

### <span id="page-34-0"></span>**3.18.2** 脱机许可证激活

如需脱机激活, PlateSpin Forge Web 客户端必须能够访问因特网。

注释: 要获取许可证密钥, 您必须具有 Customer Center 帐户。如果您已经是 PlateSpin 客户, 但不具 有 Novell 帐户, 则必须先创建一个。提供现有的 PlateSpin 用户名 (在 PlateSpin 中注册的有效电子邮 件地址)作为 Customer Center 帐户用户名。

### 要在脱机状态下激活 **Forge** 许可证,请执行以下操作:

- **1** 在 PlateSpin Forge Web 客户端中,单击设置 **>** 许可证,然后单击添加许可证。此时会显示 " 许可 证激活 " 页面。
- **2** 选择脱机激活。
- **3** 使用您的硬件 ID 在 PlateSpin [产品激活网站](http://www.platespin.com/productactivation/ActivateOrder.aspx) (http://www.platespin.com/productactivation/ ActivateOrder.aspx) 中创建许可证密钥文件。这还需要用户名、口令、您订购时提供的电子邮件地 址以及收到的激活代码。
- **4** 键入指向文件的路径,或者浏览至其位置,并单击激活。 将保存许可证密钥文件,并基于该文件激活产品。

# <span id="page-36-3"></span><span id="page-36-0"></span>4 <sup>4</sup> 查错

本章包括的当前信息可帮助您对 Forge 设备的设置问题进行查错。

- 第 4.1 节 " [日志文件位置](#page-36-1) " (第 37 页)
- 第 4.2 节 "ESXi [安装期间发生的错误](#page-36-2) " (第 37 页)

# <span id="page-36-1"></span>**4.1** 日志文件位置

使用以下安装日志可帮助您诊断 Forge 设备的配置问题:

- 自动化 ESXi 安装程序会写入 /var/log/messages 中的日志文件。
- Forge 安装日志位于 /var/log/forge/ 中。

# <span id="page-36-2"></span>**4.2 ESXi** 安装期间发生的错误

### 分析安装脚本时发生错误

来源: [当您执行](#page-14-4) VMware ESXi 配置时, 可能会看到如下错误:

<span id="page-36-4"></span>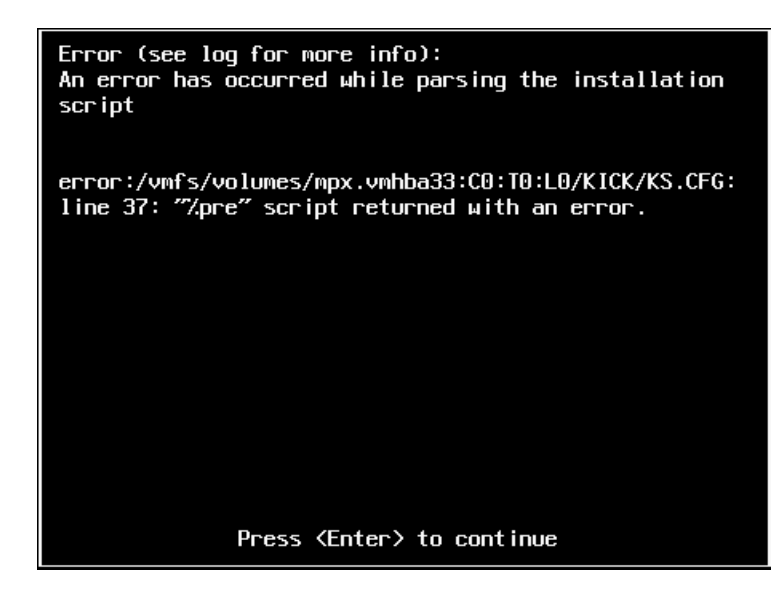

解释: 这是硬件型号验证脚本失败的症状。

- 操作: 您需要从安装中收集信息,以了解需要采取的改正措施。
	- **1** 按 Alt+F11 键。此命令会显示与安装失败相关的 ESXi 警报讯息。
	- **2** 按 Alt+F1 键。此命令会显示 ESXi 外壳,您可以在其中登录以找到相关的诊 断日志文件:
		- **2a** 请使用以下身份凭证登录:

### 用户名: root

口令: 如果口令为空, 请按 Enter (ESXi 安装刚刚开始, 因此未设置根 口令)。

**2b** 登录后,浏览到 /var/log/forge/forge.log。

此文件可提供找到安装失败原因的线索。

<span id="page-38-1"></span><span id="page-38-0"></span>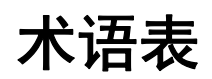

管理计算机: 用于从设备硬件外部执行重构建的 Windows 计算机。建议您使用便携式计算机来执行此 过程,因为 Forge 硬件设备构建和配置过程需要直接连接到用作 Forge 设备主机的 Dell 硬件。

设备管理软件: 这款软件使用终端控制台 (getty) 或基于浏览器的专有界面 (Forge 设备配置控制台: ACC)来直接连接到设备以进行安装和配置 (例如,设置主机 /VM IP 地址、主机名和用户口令配 置)。

**Forge** 设备:运行安装了 Forge 软件的 Microsoft Windows 操作系统的虚拟机所在的 Forge 设备主机。

**Forge 设备硬件:** PlateSpin 硬件提供商交付的 Dell 硬件 (PowerEdge R610、 R710、 R620 或 R720)。

**Forge** 设备主机:在支持的硬件上运行的 VMware ESX 软件。

Forge 安装 / 升级可执行文件: 用来升级 Forge 设备软件的可执行文件。可执行文件(也称为"升级实 用程序")包含在 Forge 11 重构建套件中。

Forge 软件: NetIQ 推出的 PlateSpin 软件, 通过使用虚拟化技术来保护特定虚拟工作负载 (即 ESX VM 的操作系统、中间件和数据)。如果生产服务器发生故障或灾难,则目标容器 (虚拟机主机)中 工作负载的虚拟化复本可以迅速接通电源并继续照常运行,直到生产环境恢复为止。

重构建:配置 Forge Dell 硬件、Forge ESXi 主机和在 Windows Server 2003 上运行的 Forge 设备的过程。